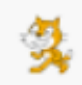

## **Informatyka klasa V**

## **Temat: Zakładanie konta użytkownika na stronie programu Scratch oraz instalowanie programu Scratch.**

Wracamy do programowania w środowisku Scratch. Na początku naszej nauki zdalnej (zadanie domowe z 20 marca) mieliście zapoznać się ze Scratchem w wersji online: [https://scratch.mit.edu/.](https://scratch.mit.edu/) W tym tygodniu **nowe zadanie**, żeby móc zapisywać wyniki własnej pracy, konieczne jest utworzenie **konta użytkownika** na stronie programu Scratch lub **zainstalowanie programu Scratch** na dysku swojego komputera. W następnym tygodniu otrzymacie zadanie związane z utworzeniem skryptu w Scratchu oraz zapisaniem go i przesłaniem do mnie.

## 1. **Tworzenie konta użytkownika na stronie programu Scratch.**

Poproś rodzica o pomoc i stwórz swoje konto użytkownika na stronie Scratch. Dokładny opis wszystkich czynności znajduje się w podręczniku klasy IV – **[tu możesz go pobrać](http://psp2.mojeolesno.pl/wp-content/uploads/2020/05/Tworzenie-konta-Scratch.pdf)**

Jeżeli już uzyskałeś dostęp do programu Scratch w wersji online (praca w przeglądarce internetowej). Warto mieć również jego wersję zainstalowaną na komputerze.

- 2. **Instalowanie programu Scratch.** Sposób instalacji przedstawiony jest poniżej: **Uwaga!** pamiętaj, że wcześniej należy **potwierdzić rejestrację konta użytkownika w wiadomości email**, która przyjdzie na podany przez Ciebie adres.
	- na dole strony głównej programu w grupie **Wsparcie** wybierz opcję **Pobierz**

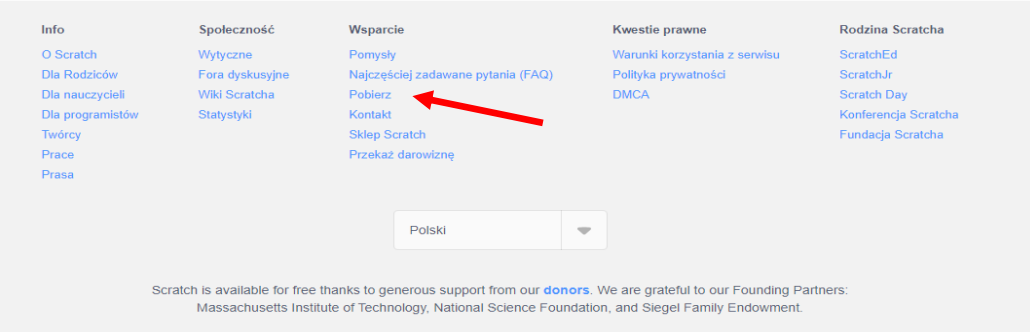

- zalecamy zainstalowanie starszej wersji programu **Scratch 2 Edytor Offline**, gdyż następne tematy w podręczniku opisane są z wykorzystaniem tej wersji i łatwiej będzie je realizować. (Można również zainstalować więcej wersji).
- Przewijamy otwartą stronę i w dolnej części wybieramy **Scratch 2 Edytor Offline**

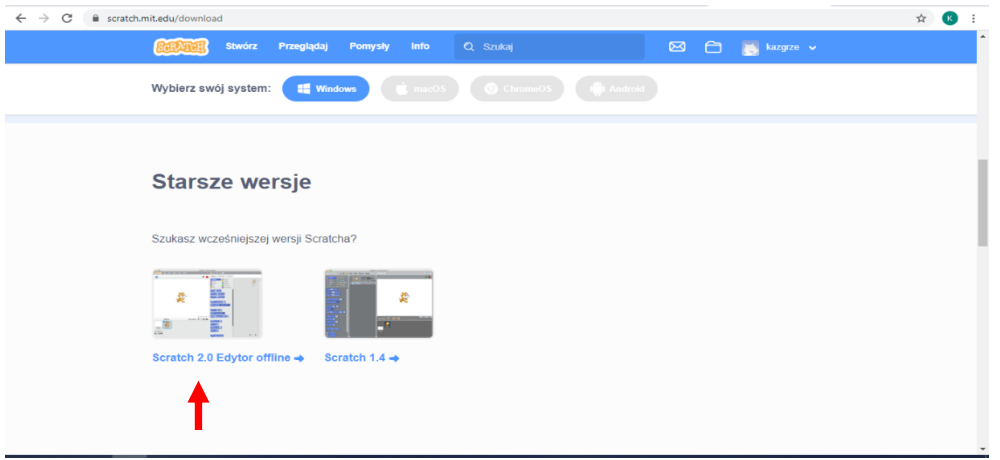

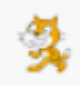

Najpierw na komputerze zostanie zainstalowane środowisko Adobe AIR, a następnie program Scratch 2.0. Program ten może działać w systemach Windows, Mac OS oraz Linux.

Instalator utworzy na dysku C folder Scratch 2 w folderze Program Files (lub Pliki programów), zainstaluje program w tym folderze oraz utworzy odsyłacz Scratch 2 na liście programów i skrót do programu na pulpicie Na zakończenie uruchomi program Scratch 2.

3. Zainstalowałeś program **Scratch** na swoim komputerze. Pobaw się programem i zbadaj jego możliwości. Razem zajmiemy się tym na następnej lekcji za tydzień. Rozpoczniemy od lekcji **Liczenie jabłek.** Jeśli chcesz, możesz rozpocząć już ten projekt, jest to powtórzenie tego co rozpoczęliśmy w szkole, w marcu.

Na realizacje tej lekcji **masz czas do 10 maja** – życzę miłej i owocnej pracy

*Bożena Witych*